## **O** Formpipe.

[Knowledgebase](https://support.formpipe.com/kb) > [Lasernet](https://support.formpipe.com/kb/lasernet) > [Lasernet Training](https://support.formpipe.com/kb/lasernet-training) > [Lasernet Form Editor 9 - Designing Forms](https://support.formpipe.com/kb/lasernet-form-editor-9-designing-forms) > [Tables \(Bottom of Cond. Area\)](https://support.formpipe.com/kb/articles/tables-bottom-of-cond-area)

Tables (Bottom of Cond. Area) Alex Pearce - 2024-03-18 - [Comments \(0\)](#page--1-0) - [Lasernet Form Editor 9 - Designing Forms](https://support.formpipe.com/kb/lasernet-form-editor-9-designing-forms)

## Lasernet

In the table settings you can use the **Relative to** and **Vertical lines to** options to manage the table style and a position of headers and footer relative to the Conditional Area.

Exercise

Download and import the attached configuration called **23. Tables (Bottom of Cond. Area)** in **Lasernet Developer 9**. Afterwards, go to the **Forms** section and open the **Sample** form.

1. In the output, switch to the **Last Page** tab.

2. Right-click the table and select **Table Properties**.

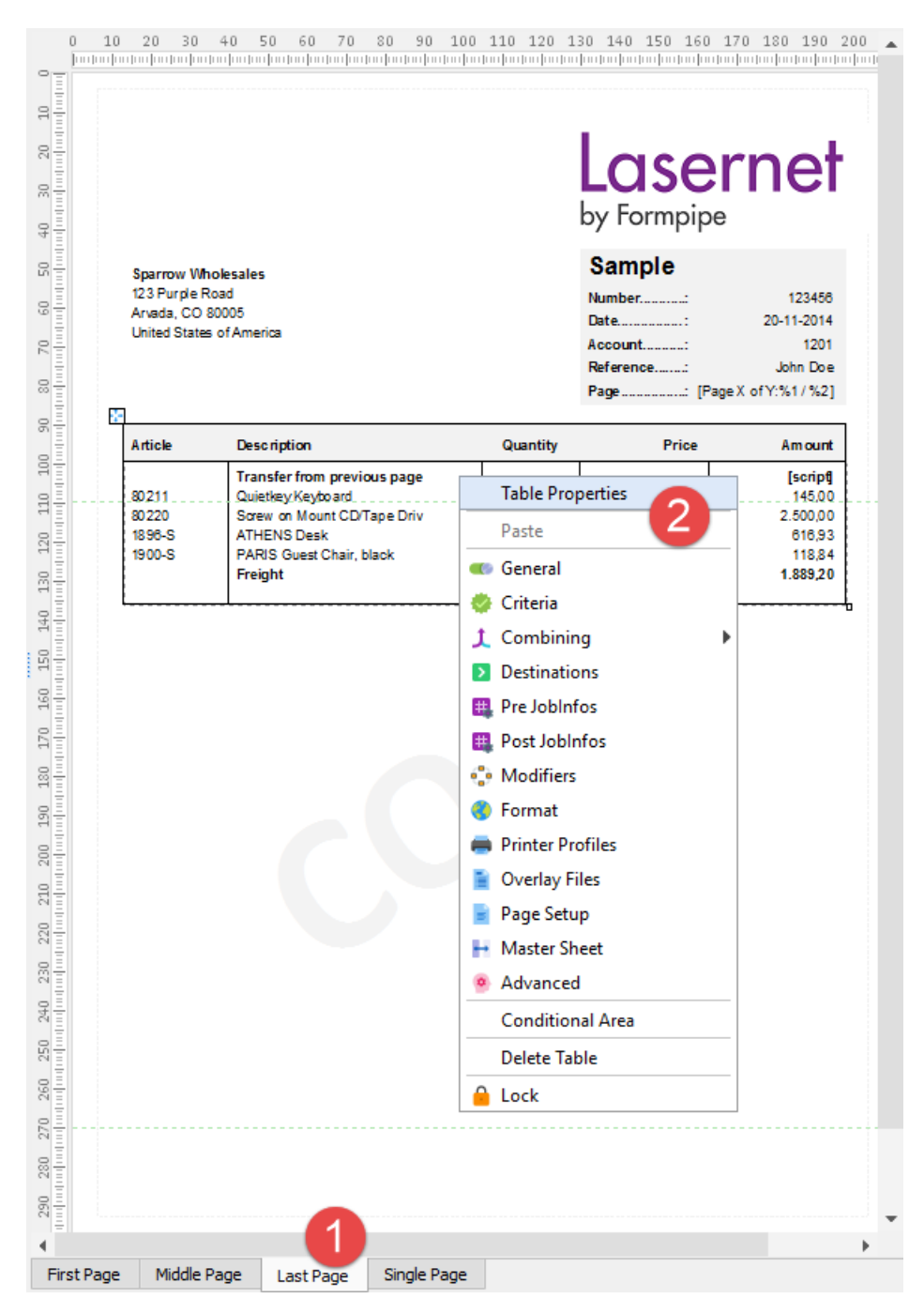

- 3. With the dialog displayed, switch to the **Footer** tab.
- 4. Set **Height** to **15 mm**.
- 5. Clear the **Hide footer on page** check box.

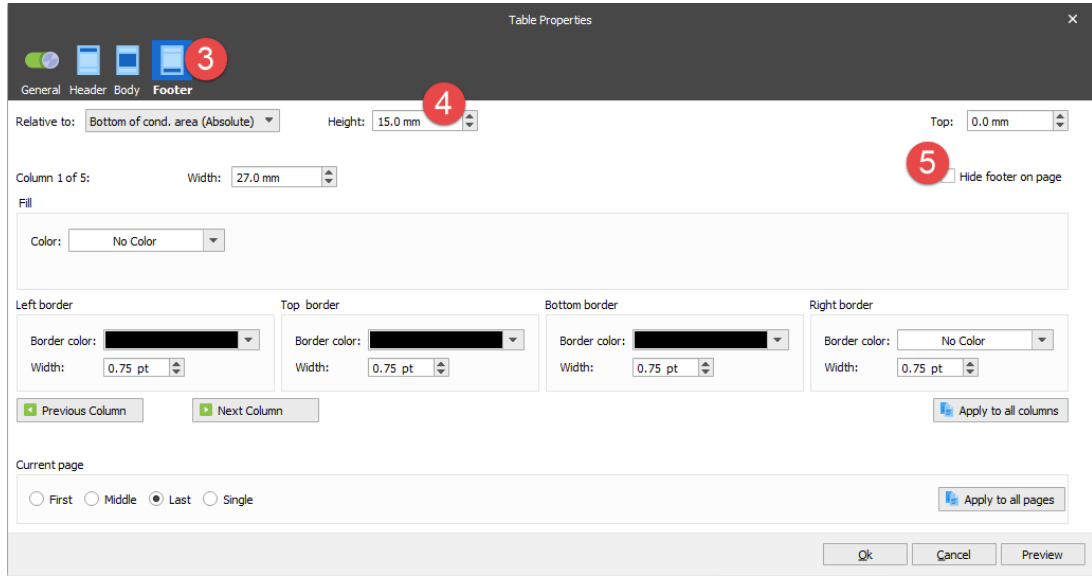

6. Select the **Single Page** check box on the **Current Page** group box and make the same changes for this page.

7. Once you are done, click **Ok** to confirm changes.

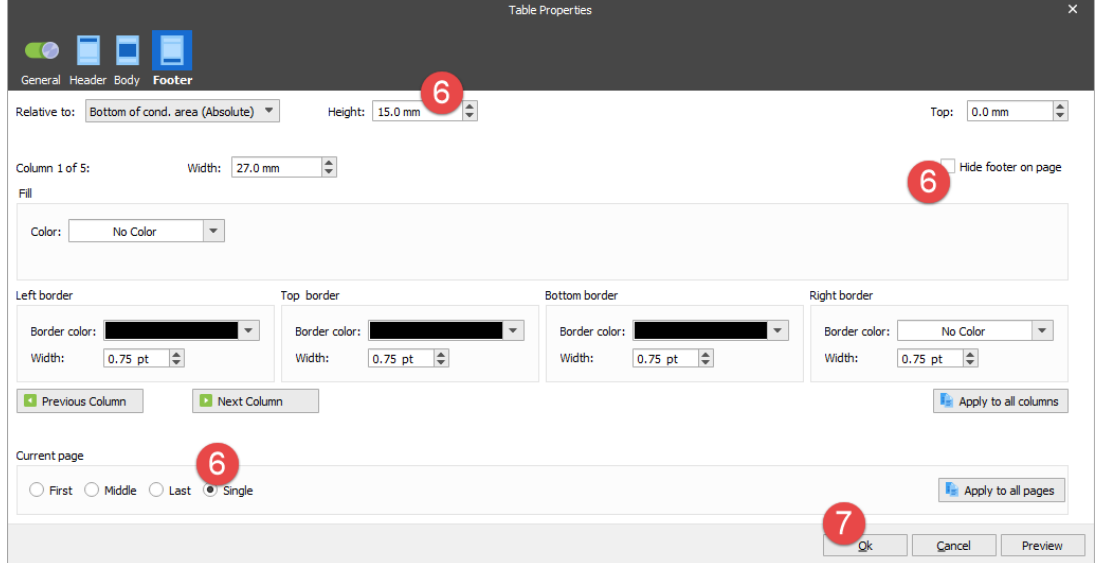

8. In the output, switch to the **Last Page** tab.

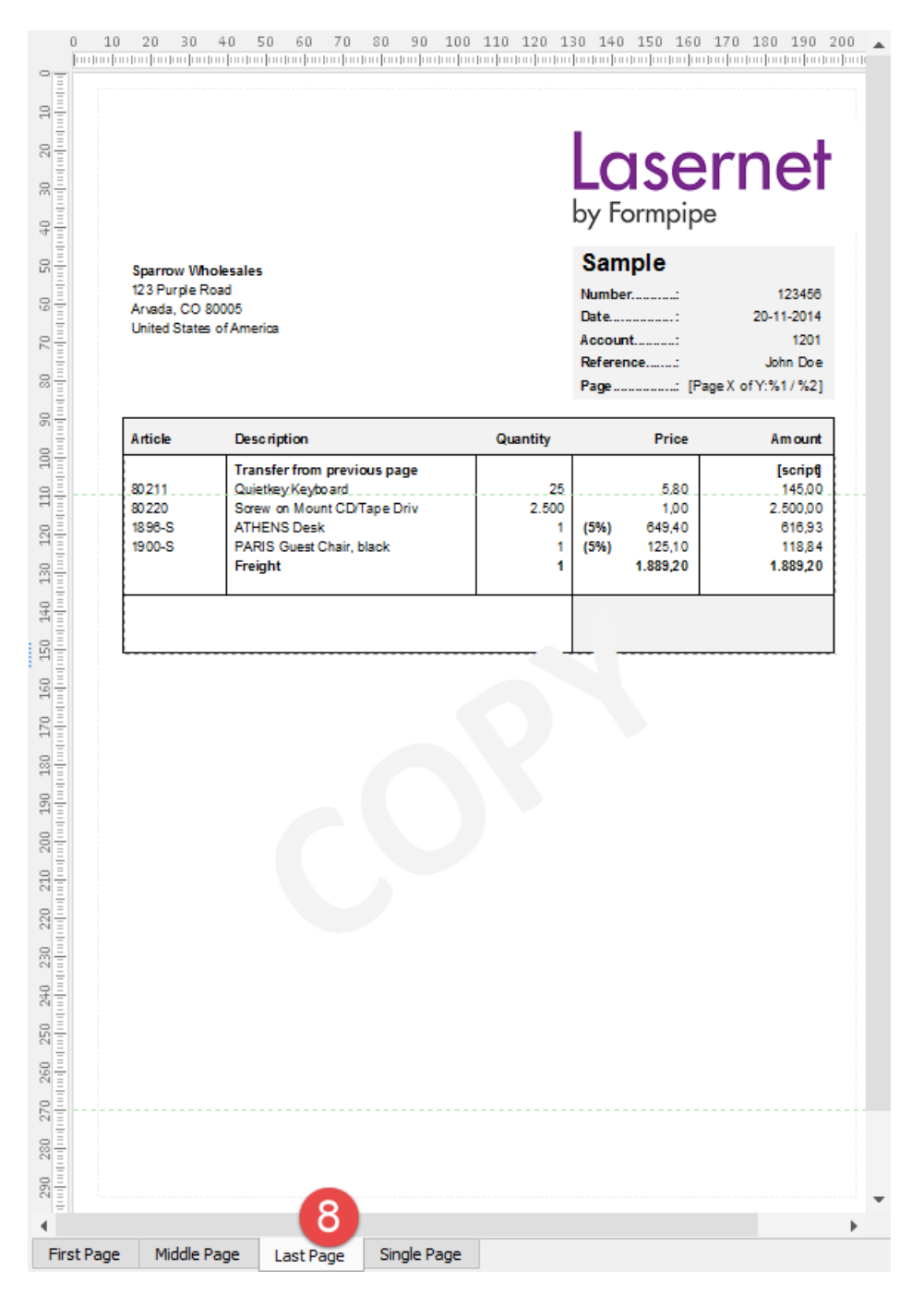

As a result, you can see the footer added relative to the last item line in the Conditional Area. It is added to the last page or the single page depending on a number of output pages.

Let's now remove a margin at the bottom of the table. To this end. follow the steps listed below.

9. Right-click the table and select **Table Properties**. With the dialog displayed, switch to the **Body** tab.

10. Set **Bottom Margin** to **0 mm** both for the last and single pages.

11. Click **Ok** to confirm changes.

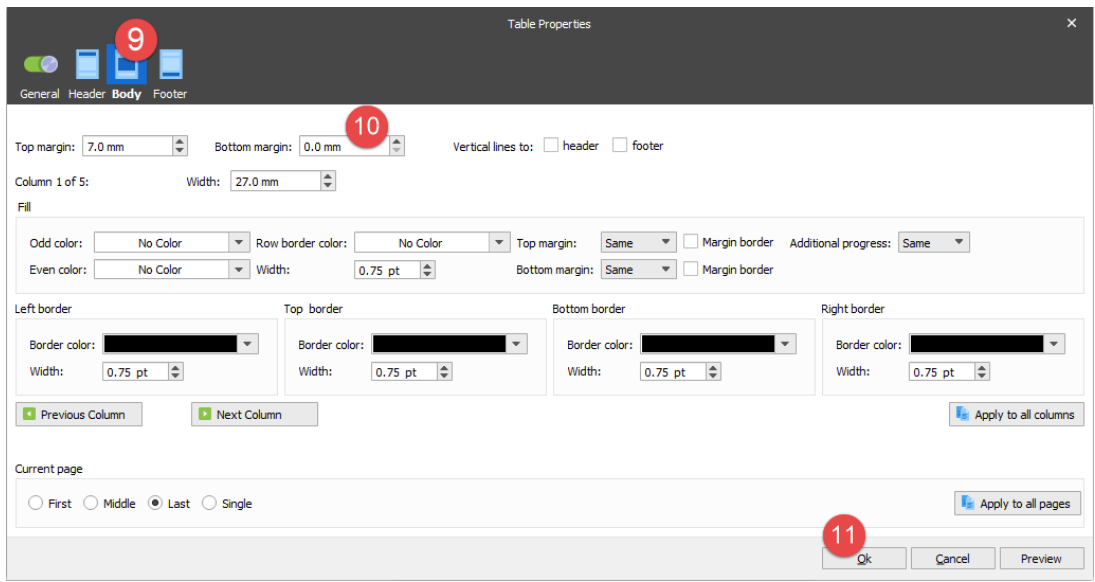

12. In the output, switch to the **Last Page** tab. Afterwards, on the Developer toolbar, click the **Rearrange** tool.

13. In the input, click the **/Root/Footer/Amount** node.

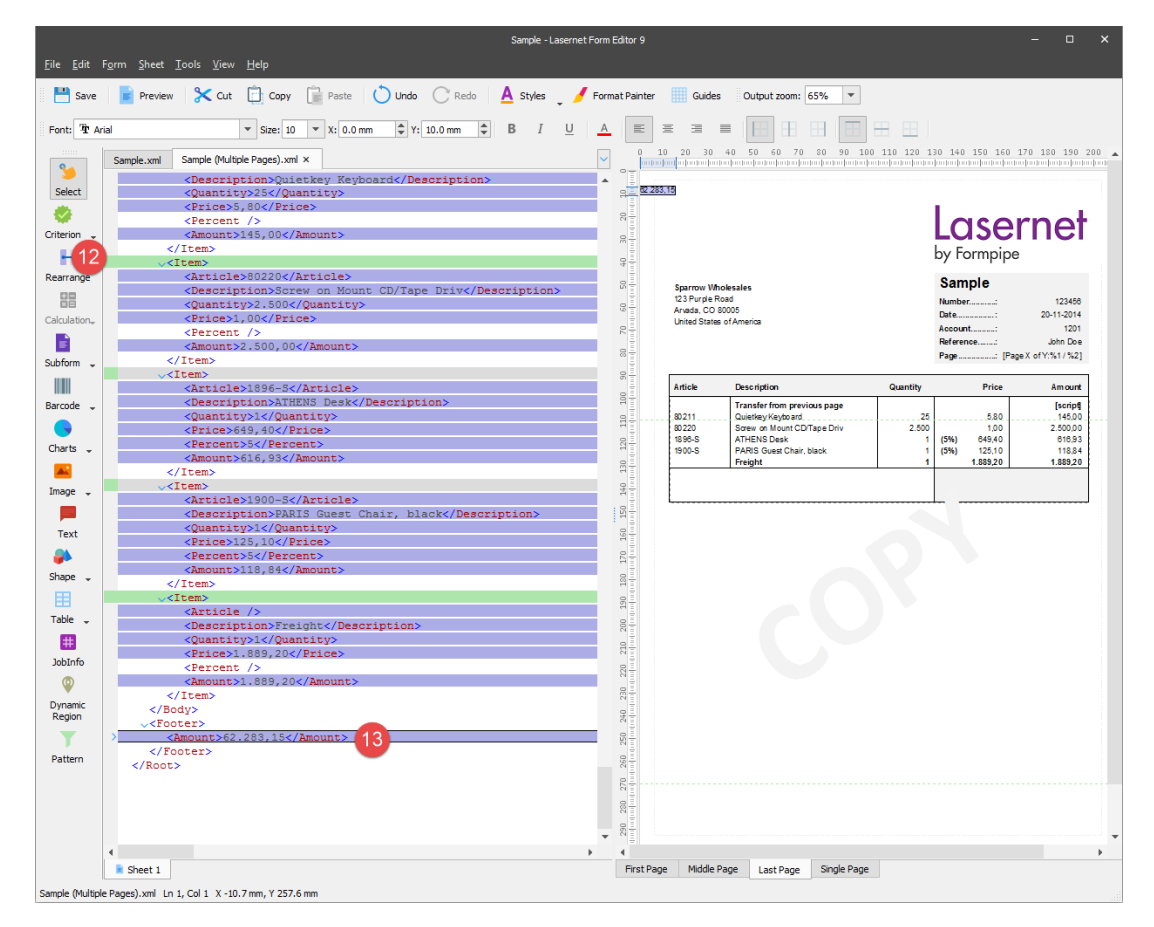

14. Edit the rearrange you agve just added. To this end, open the **Edit Rearrange** dialog and switch to the **Position** tab.

## 15. In the **Relative** group box, set **Relative to** to **Bottom of cond. area (Absolute)**.

16. In the **Absolute**group box, select the **Last** and **Single** check boxes.

17. Click **Ok** to confirm changes.

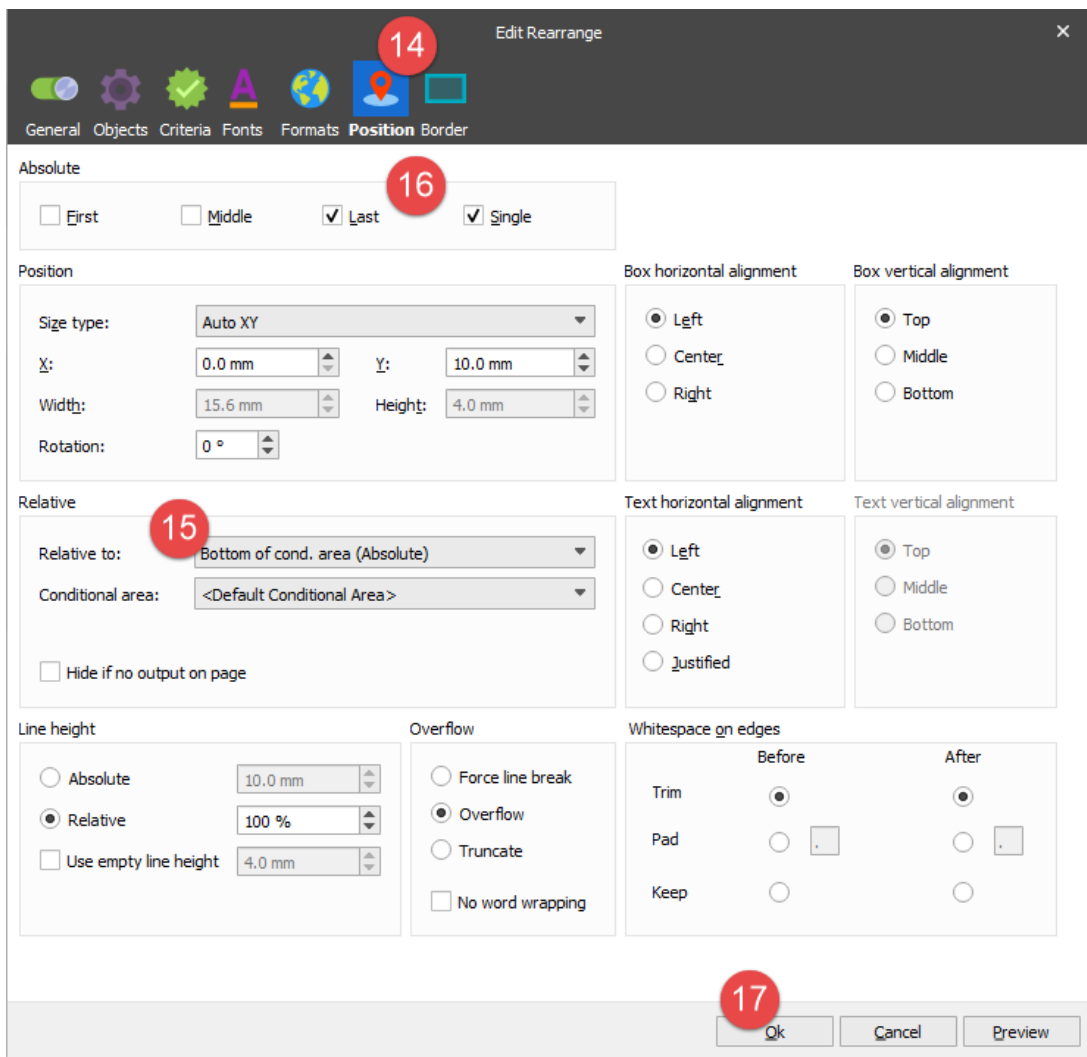

18. On the Property bar, set **Font size** to **18 pt**, the **X** position to **195 mm** and **Y** to **11 mm**. Align the text to the right.

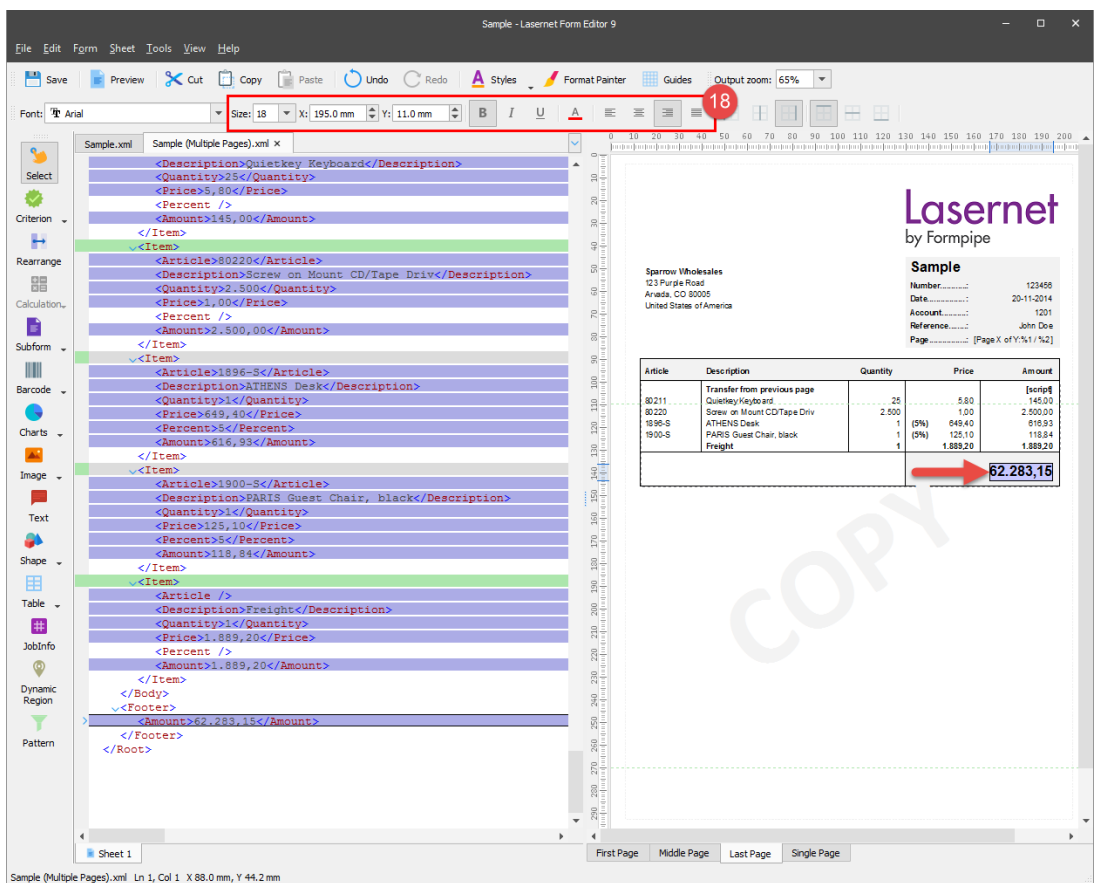

19. Use the **Text** tool to insert the **Total** text. For the text, set **Font size** to **18 pt**, the **X** position to **133 mm** and **Y** to **11 mm**. In addition, select the **Last** and **Single** check boxes in the **Absolute** group box and select the **Bottom of cond. area (Absolute)** for the **Relative** option.

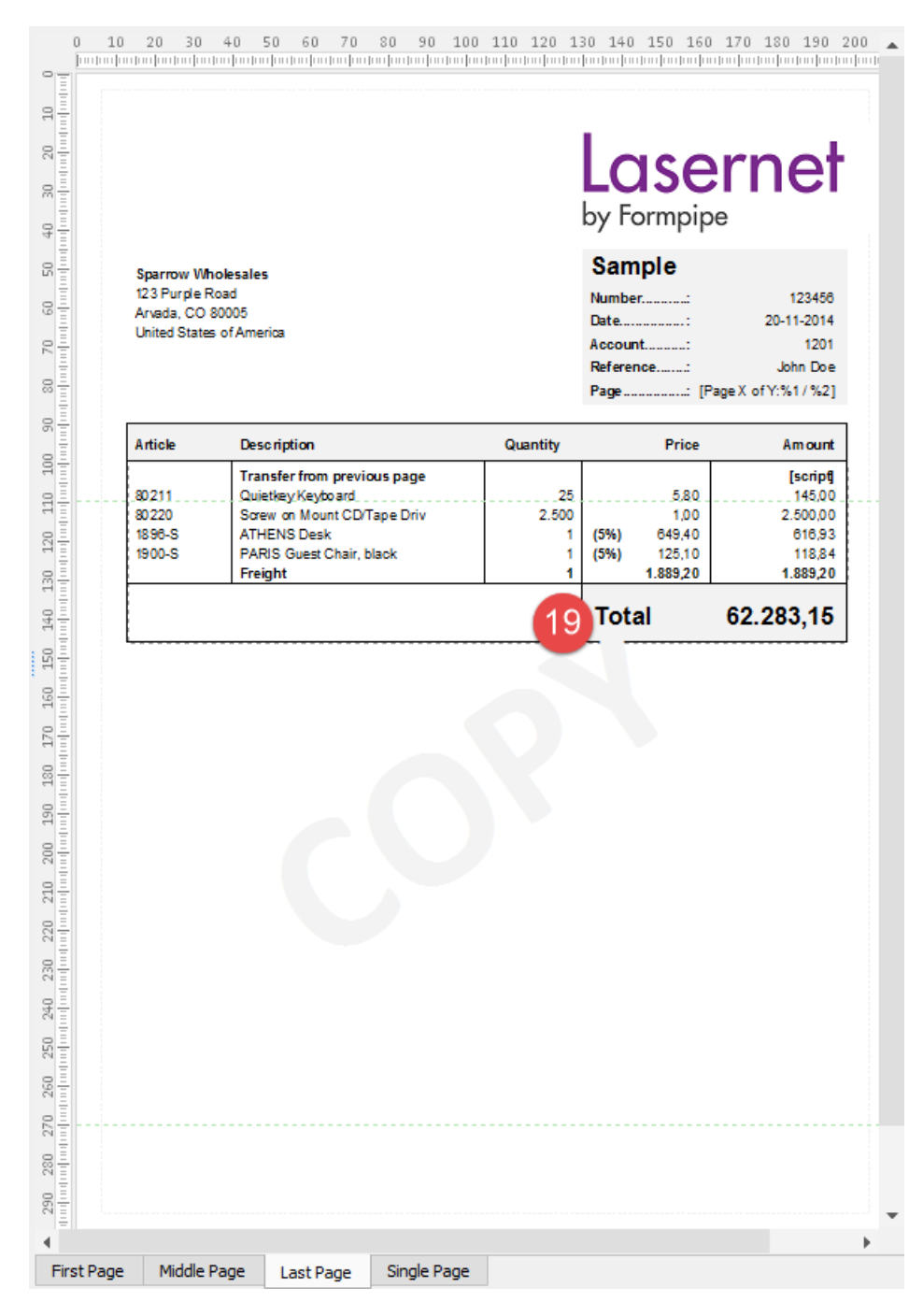

## **Attachments**

[23.-Tables-Bottom-of-Cond.-Area.lnconfigx \(421.65 KB\)](https://support.formpipe.com/file.php/3058109WMXHXKJDZXBRYTW0/23.-Tables-Bottom-of-Cond.-Area.lnconfigx)